## Home Screen: This is what appears after you login

(Login at: https://tbe.taleo.net/MANAGER/dispatcher/login.jsp?)

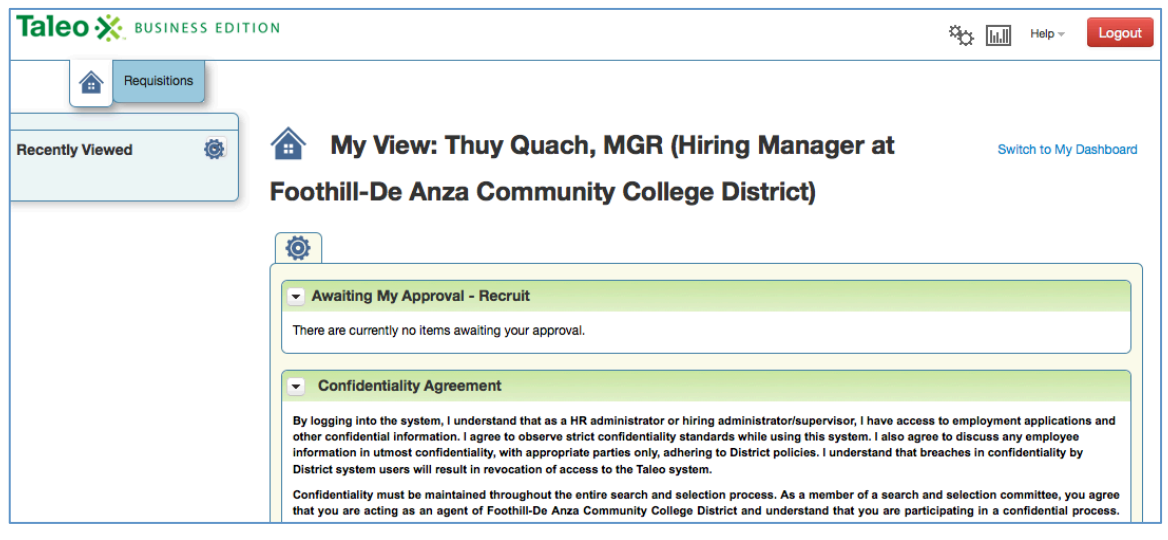

To create a new requisition in Taleo:

• Click on "New Requisition" under the Requisitions tab

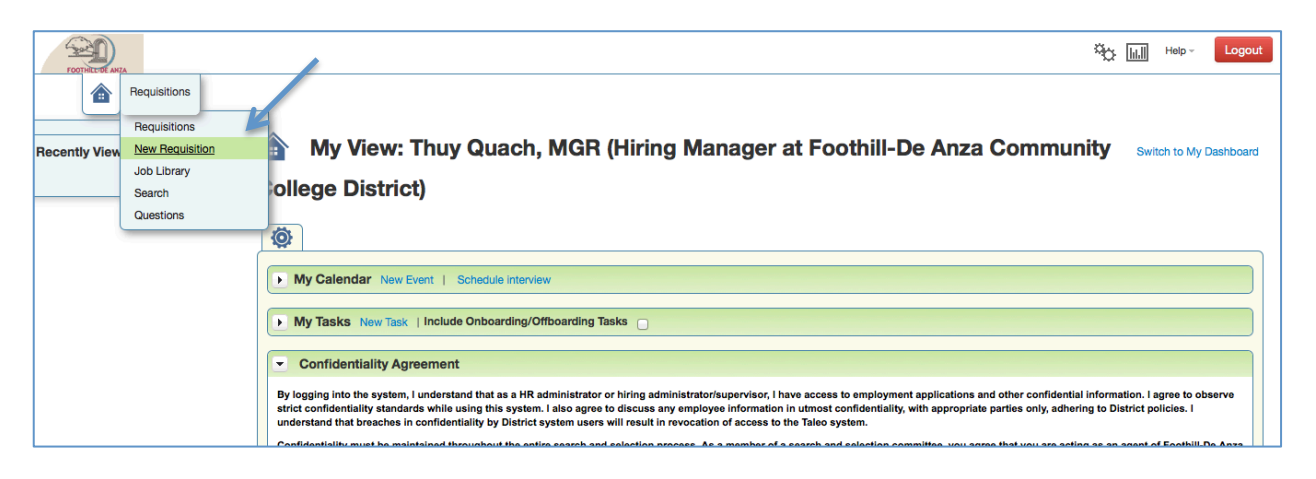

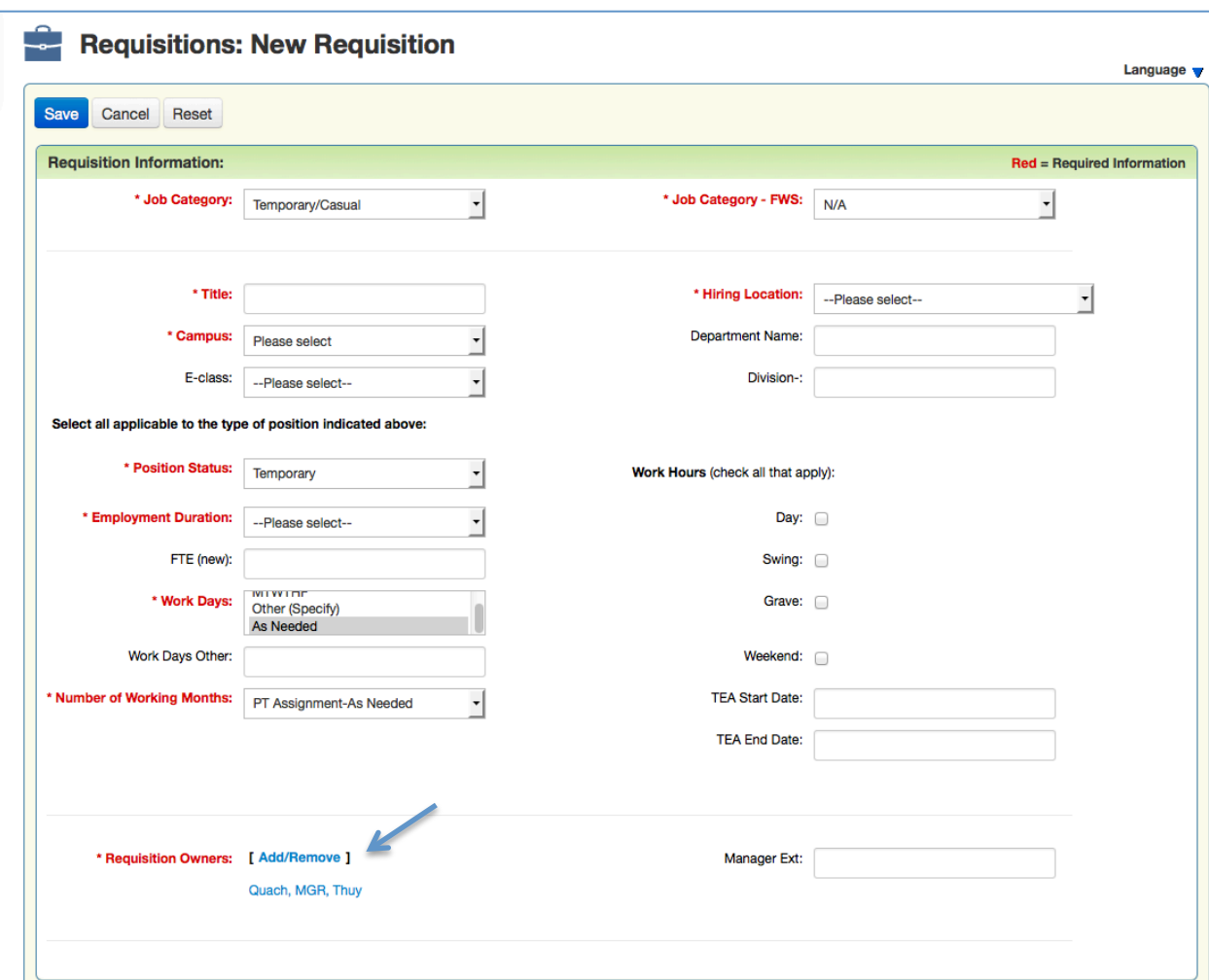

The following will appear and you will need to complete as much information as possible:

- Job Category: select Temporary/Casual
- Job Category FWS: select N/A
- Title: Key in the TEA job title
- Campus: select the campus
- E-class: select the correct T e-class (T2-T7)
- Hiring Location/Department/Division: Select your area
- Position Status: select Temporary
- Employment Duration: select FT or PT
- Work Days: select As Needed
- Number of Working Months: select PT-as needed
- TEA Start Date: enter the start date of the assignment
- TEA End Date: enter the end date of the assignment

Under "Requisition Owner," you will add the individuals as stated on the approval queue document:

- Click "Add/remove"
- A box will appear, select the names and "arrow" them over to the right box:
	- o Central Services: Initiator, Thuy Quach, Michelle Moreno, Kathy Nguyen (only for Foundation assignments)
	- $\circ$  De Anza: Initiator, Bret Watson, Thuy Quach, Kathy Nguyen (only for Foundation assignments)
	- o Foothill: Initiator, Red Lucas, Thuy Quach, Kathy Nguyen (only for Foundation assignments)

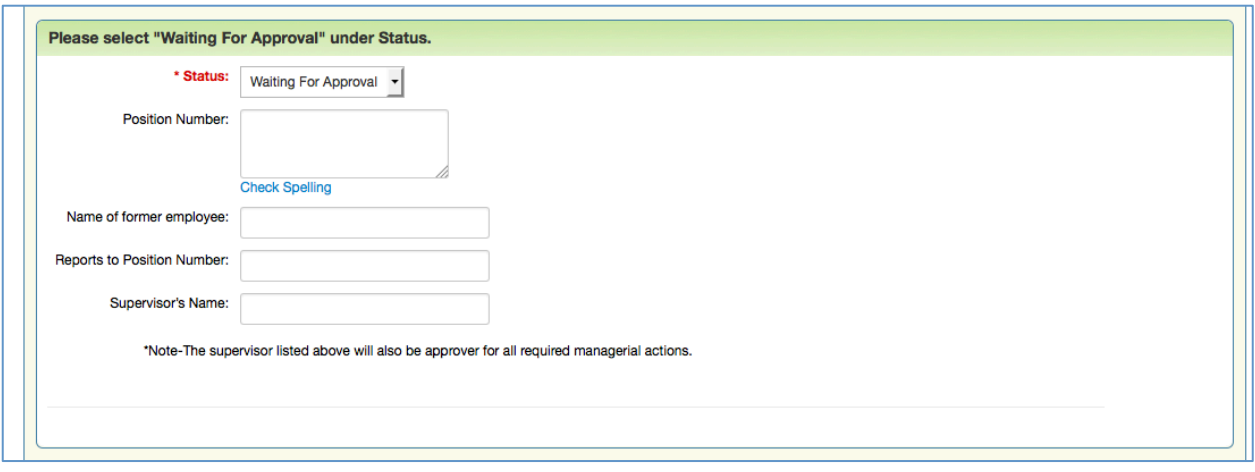

- Leave the "status" as "waiting for approval"
- Enter Supervisor Name & Position # -- this is the person who will be approving timesheets via webtime entry
- Enter "N/A" for position number

Enter the FOAP to be used & the corresponding percentages

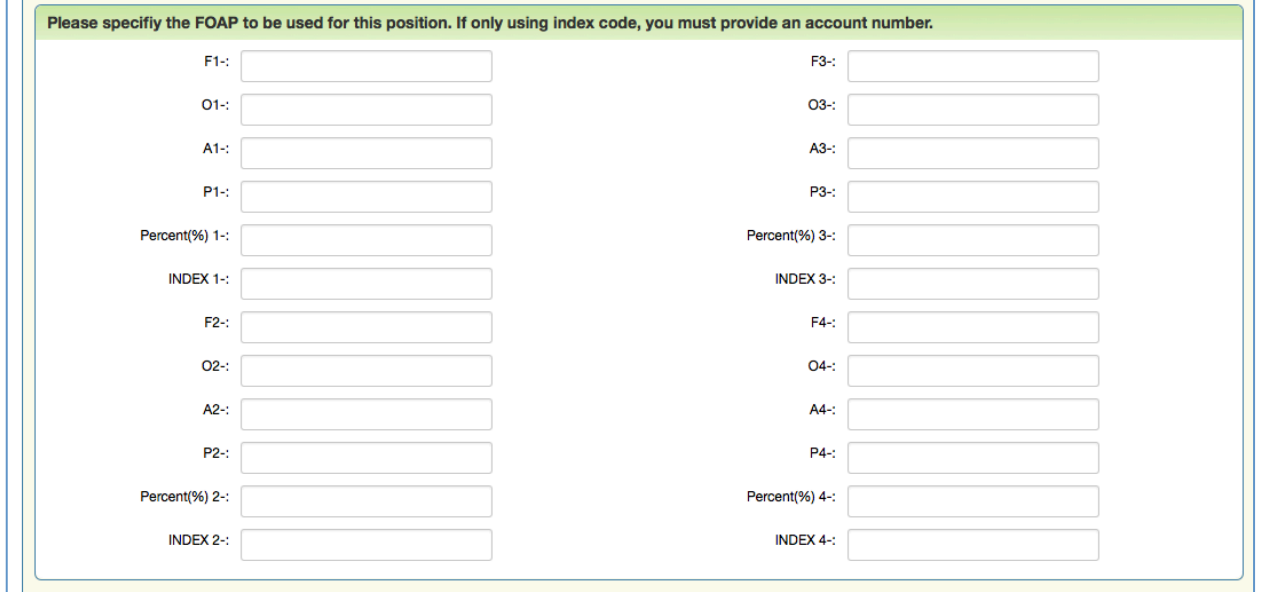

• If entering any notes, make sure you initial & date at the end.

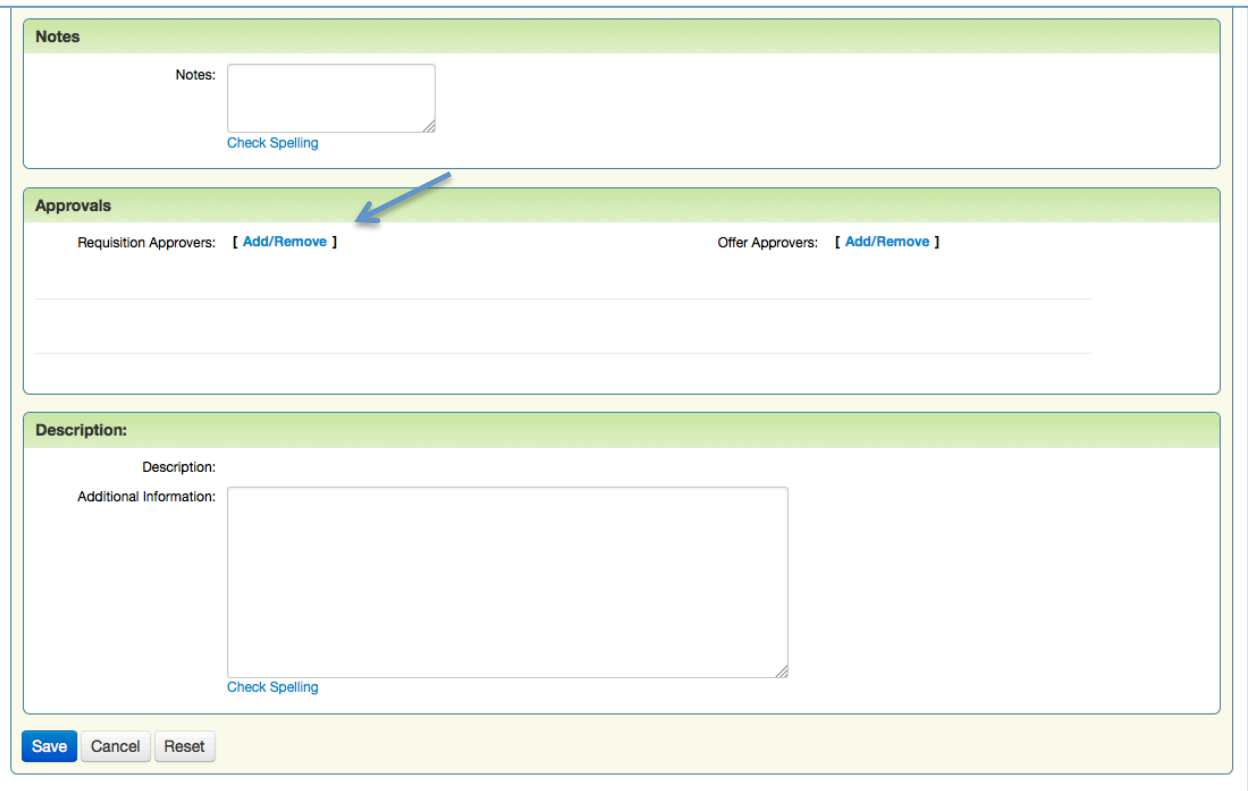

- Under "Requisition Approvers," you will need to add individuals as stated on the approval queue document (in the exact order): Please refer to the approval queue document.
- Under "Additional Information" under the Description section, please enter:
	- o Hourly Rate
	- o List of job duties
	- o If backfilling, please submit who the permanent employee is, job title, and if the TEA will be performing 100% of the duties.